## **How to Consolidate User Accounts in PowerSchool 7.8.x**

Consolidating teacher accounts allows staff members who teach in multiple buildings to have a single log in for their teacher portal and grade books. A dropdown menu will allow them to switch buildings while working in the Portal or Grade book.

- 1. Before you consolidate the accounts, decide which building will be the teacher's home school.
- 2. In the District Office select the Staff tab and Teachers. Click on Functions in the lower right corner and choose Select Teachers By Hand
- 3. While holding down the Ctrl key or Command key on your keyboard select all of the records for a staff member.
- 4. Click **Functions** . The Group Staff Functions page appears again.
- 5. Click Consolidate Users The Consolidate Users page appears. Verify that all of the accounts that appear belong to the same user.

*Note: If incorrect accounts appear on the page, refine your search, and repeat Steps 2 and 3.*

6. Click the **Master** radio button to select the staff member account that will serve as the master user account.

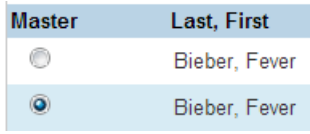

- 7. Click Submit
- 8. Click Confirm Submit A confirmation message appears, and the staff user accounts are merged into the selected user account.

## **Check your Work:**

- 9. On the start page, search for the staff member user account you just consolidated.
- *10.*Click **Security Settings** on the main menu and verify the information. For teachers, check the Teacher and Affiliations tab. For Admin users, verify the Admin Access and Roles tab.

*Note that both accounts still exist and need to exist for reporting purposes. The operation you just performed will allow, for example, a teacher to log into one grade book and switch schools in the top right corner much like we do on the Admin side.*

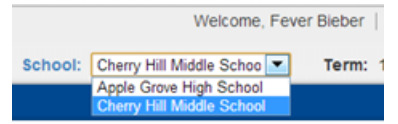